## ATOMSTACK Lasergravierer Benutzerhandbuch

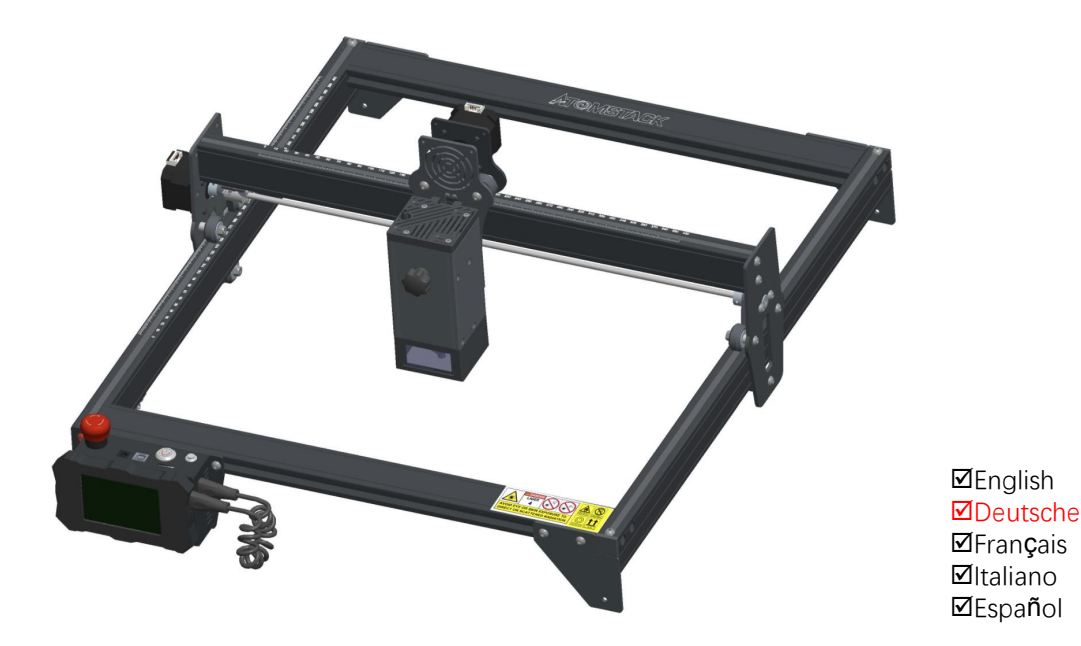

Hinweis: Das Bild dient nur als Referenz, das tatsächliche Produkt hat Vorrang.

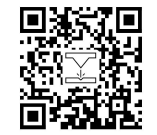

FFür weitere Informationen scannen Sie bitte den QR-Code.

Laser Engrave

## Teil 1: Sicherheitserklärung vor der Installation

Bitte lesen Sie vor der Verwendung der Lasergravur diese Sicherheitshinweise sorgfältig durch, sie erwähnt Situationen, die besondere Aufmerksamkeit erfordern und enthält Warnungen vor unsicheren Praktiken, die Ihr Eigentum beschädigen oder sogar Ihre persönliche Sicherheit gefährden können.

1. Das Produkt gehört zu Laserprodukten der Klasse 4. das Lasersystem selbst muss die Anforderungen der IEC 60825-1 neueste Version erfüllen, andernfalls darf das Produkt nicht verwendet werden.

2. Unser Lasergravierer verfügt über eine Schutzhülle, die Personen vor der Laserstrahlung schützt, wenn sie an Ort und Stelle ist.

3. Wenn ein Schutzgehäuse mit einer Zugangsklappe ausgestattet ist, die einen "begehbaren" Zugang ermöglicht, dann: a) müssen Mittel bereitgestellt werden, damit jede Person im Inneren des Schutzgehäuses die Aktivierung einer Lasergefahr entsprechend der Klasse 3B oder, verhindern kann Klasse 4.

b) Es gibt eine Warneinrichtung, um ausreichend vor der Emission von Laserstrahlung entsprechend der Klasse 3R im Wellenlängenbereich unter 400 nm und über 700 nm oder vor Laserstrahlung entsprechend der Klasse 3B oder Klasse 4 zu warnen Person, die sich innerhalb des Schutzgehäuses befinden könnte.

c) Wenn ein "begehbarer" Zugang während des Betriebs beabsichtigt oder vernünftigerweise vorhersehbar ist, Emission von Laserstrahlung, die der Klasse 3B oder Klasse 4 entspricht, während sich jemand im Schutzgehäuse eines Produkts der Klasse 1, Klasse 2 oder Klasse 3R aufhält mit technischen Mitteln verhindert werden.

ANMERKUNG Zu den Methoden zur Vermeidung von Strahlung durch den Menschen, wenn sich Personen innerhalb des Schutzgehäuses befinden, können druckempfindliche Fußmatten, Infrarotdetektoren usw.

4. Der Laser selbst hat eine Schutzhaube, die Schutzhaube ist mit Schrauben befestigt. Bei der Montage des Lasers am Lasergravierer sollte die Schutzabdeckung auf sicheren Verschluss überprüft werden und kann im spannungsführenden Zustand nicht entfernt werden. 5. Das Gehäuse des Lasergravierers verfügt über eine Verriegelungsfunktion. Beim Öffnen oder Entfernen des Gehäuses kann der Laser automatisch ausgeschaltet werden.

6. Der Lasergravierer verfügt über eine Not-Aus-Taste, die die Ausgabe des Lasers sofort stoppen kann, wenn sie unterunerwarteten Umständen gedrückt wird.

7. Der Lasergravierer verfügt über eine Reset-Taste, die die Arbeit unter der Bedingung der Bestätigung der Sicherheit nach Aufheben der Verriegelung oder Not-Aus wieder aufnehmen kann.

8. Lasergravierer verwenden physische Schlüssel, Dongle, Passwortsysteme und andere Möglichkeiten zur Verwaltung und Kontrolle und verhindern, dass Personen ohne Sicherheitsschulung solche Geräte bedienen.

9. Setzen Sie eine Warnmarkierung an jedem Fenster oder Kanal, das aktiv Laserstrahlung auf der Lasergravurmaschine beobachten oder passiv empfangen kann.

10. Wenn der Laser Haut oder Augen verbrennt, gehen Sie bitte sofort zur Untersuchung und Behandlung in ein nahegelegenes Krankenhaus.

## Teil 2: Benutzersicherheitserkl**ä**rung

Laserlicht kann die menschlichen Augen und die Haut verletzen. Setzen Sie das Auge oder die Haut nicht direkt dem Laserlicht aus. Dieses Laserprodukt hat eine optische Linse und sendet einen kollimierten Laserstrahl aus. Das vom Produkt emittierte Licht, sei es direkt oder reflektiert, ist sehr schädlich. Weil es sich über eine lange Distanz ausbreiten kann, während es eine hohe optische Dichte beibehält. Beim Umgang mit dem Produkt müssen Sie eine geeignete Schutzbrille (OD5+) tragen, um die Augen vor Laserlicht, einschließlich reflektiertem und Streulicht, zu schützen. Das reflektierte und Streulicht, das in einen unbeabsichtigten Bereich fällt, sollte gedämpft und/oder absorbiert werden.

### 2.1 Lasersicherheit

Wir haben am Lasereine Laserabschirmung angebracht, die die diffuse Reflexion des Laserspots weitgehend herausfiltern kann. Bei der Verwendung einer Lasergravurmaschine wird jedoch empfohlen, eine Laserschutzbrille zu tragen. Vermeiden Sie Hautkontakt mit Laserstrahlen des Typs 4, insbesondere in geringer Entfernung. Jugendliche müssen bei der Verwendung des Lasers elterlich beaufsichtigt werden. Berühren Sie das Lasergravurmodul nicht, wenn die Maschine aktiviertist.

### 2.2 Brandschutz

Da beim Schneiden das Substrat abbrennt, erzeugt ein hochintensiver Laserstrahl extrem hohe Temperaturen und viel Hitze.<br>Bestimmte Materialien können beim Schneiden Feuer fangen und im Inneren der Anlage Gase und Dämpfe en Laserstrahl trifft auf das Material. Er bewegt sich mit dem Laser und leuchtet nicht, wenn der Laser vorbeigeht. Lassen Sie die Maschine während des Graviervorgangs nicht unbeaufsichtigt. Reinigen Sie die Laserschneidmaschine nach dem Gebrauch unbedingt von Schmutz, Schutt und brennbaren Materialien. Halten Sie aus Sicherheitsgründen immer einen Feuerlöscher bereit. Beim Einsatz von Lasergravurmaschinen entstehen Rauch, Dampf, Partikel und potenziell hochgiftige Materialien (Kunststoffe und andere brennbare Materialien). Diese Dämpfe oder Luftschadstoffe können gefährlich sein für die Gesundheit.

2.3 Materialsicherheit<br>Gravieren Sie keine Materialien mit unbekannten Eigenschaften. Empfohlene Materialien: Holz, Bambus, Leder, Kunststoff, Stoff, Papier, opakes Acryl, Glas. Nicht empfohlene Materialien: Metall, Edelsteine, transparente Materialien, reflektierende Materialien usw.

#### 2.4 Sicherheit verwenden

Verwenden Sie den Gravierer nur in horizontaler Position und stellen Sie sicher, dass er sicher befestigt ist, um Brände durch versehentliches Verschieben oder Herunterfallen von der Werkbank während der Arbeit zu vermeiden. Es ist verboten, den Laser auf Personen, Tiere oder brennbare Gegenstände zu richten, egal ob es ist in funktionstüchtigem zustand oder nicht.

2.5 Stromsicherheit<br>Um versehentliche Katastrophen wie Feuer und elektrische Schläge zu verhindern, bietet der Lasergravierer ein Netzteil mit einem Erdungskabel. Wenn Sie die Lasergravurmaschine verwenden, stecken Sie den Netzstecker in eine Steckdose mit einem Erdungskabel mit einem Erdungskabel, wenn Sie den Laser verwenden Graveur.

### 2.6 Umweltsicherheit

Bei der Installation von Gravier- und Schneidegeräten ist darauf zu achten, dass der Arbeitsplatz gereinigt werden muss und sich keine brennbaren und explosiven Materialien in der Nähe der Geräte befinden. Beim Gravieren oder Schneiden muss eine Metallplatte unter den Boden gelegt werden.

## Teil 3: Haftungsausschluss und Warnung

Dieses Produkt ist kein Spielzeug und ist nicht für Personen unter 15 geeignet. Erlauben Sie Kindern nicht, das Lasermodul zu berühren. Seien Sie vorsichtig, wenn Sie in Szenen mit Kindern arbeiten.

Dieses Produkt ist ein Lasermodul. Bitte scannen Sie den QR-Code auf dem Cover, um die vollständige "Bedienungsanleitung" und die neuesten Anweisungen und Warnungen zu erhalten. Shenzhen AtomStack Technology Co., Ltd. (Atomstack) behält sich das Recht vor, diesen Haftungsausschluss und die Anleitung zum sicheren Betrieb zu aktualisieren.

Bitte lesen Sie dieses Dokument sorgfältig durch, bevor Sie das Produkt verwenden, um Ihre gesetzlichen Rechte, Verantwortlichkeiten und Sicherheitshinweise zu verstehen; Andernfalls kann es zu Sachschäden, Sicherheitsunfällen und versteckten Gefahren für die persönliche Sicherheit kommen. Sobald Sie dieses Produkt verwenden, wird davon ausgegangen, dass Sie alle Bedingungen und Inhalte dieses Dokuments verstanden und akzeptiert haben. Der Nutzer verpflichtet sich, für seine Handlungen und alle sich daraus ergebenden Konsequenzen verantwortlich zu sein. Der Nutzer stimmt zu, das Produkt nur für legitime Zwecke zu verwenden und stimmt den gesamten Bedingungen und Inhalten dieses Dokuments und allen relevanten Richtlinien oder Richtlinien zu, die AtomStack festlegen kann.

Sie verstehen und stimmen zu, dass AtomStack Ihnen möglicherweise nicht die Ursache des Schadens oder Unfalls mitteilen und Ihnen den After-Sales-Service von AtomStack bereitstellen kann, es sei denn, Sie stellen die Original-Gravur- oder Schneidedateien, die verwendeten Konfigurationsparameter der Graviersoftware, die Betriebssysteminformationen, Video des Gravier- oder Schneidprozesses und Arbeitsschritte vor dem Auftreten eines Problems oder Ausfalls.

AtomStack haftet nicht für alle Verluste, die dadurch entstehen, dass der Benutzer das Produkt nicht in Übereinstimmung mit diesem Handbuch verwendet. Ohne die Anleitung des technischen Personals des Unternehmens ist es Benutzern untersagt, die Maschine selbst zu zerlegen. Tritt dieses Verhalten auf, trägt der Nutzer den vom Nutzer verursachten Schaden.

Atomstack hat das ultimative Recht, das Dokument zu interpretieren, vorbehaltlich der Einhaltung der gesetzlichen Vorschriften. Atomstack behält sich das Rechtvor,die Bedingungen ohne Vorankündigung zu aktualisieren, zu ändern oder zu kündigen.

## Part 4: Installation Steps

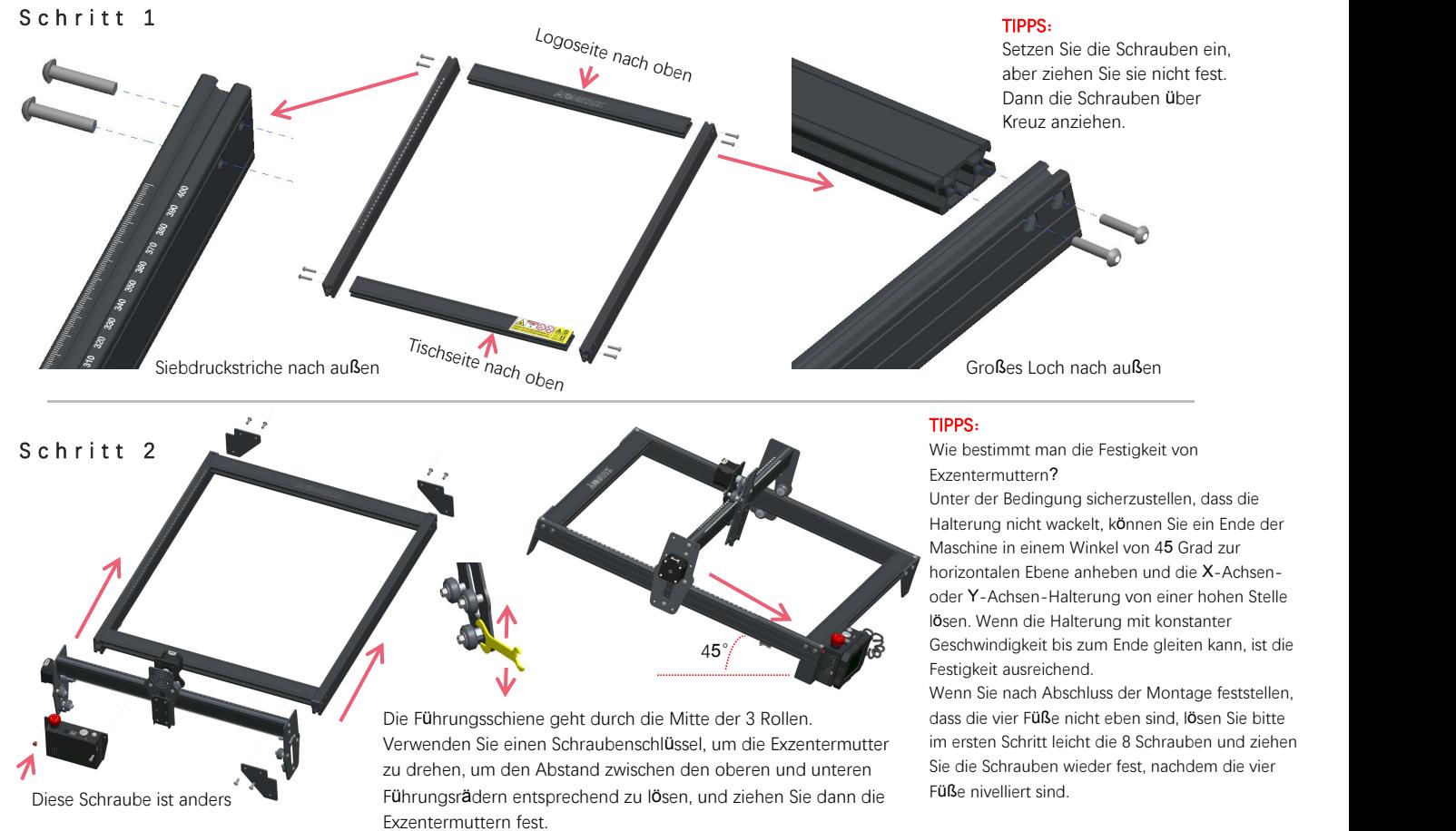

### Schritt 3

Drücken Sie

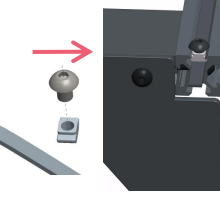

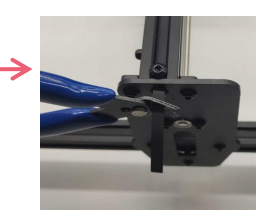

#### TIPPS:

Die Installation des Y-Achsen-Synchronriemens kann sich auf den installierten Synchronriemen auf der X-Achsen-Baugruppe beziehen. Stellen Sie fest, ob der Riemen straff genug ist:

Drücken Sie mit dem Finger auf die im Bild ganz links gezeigte Position, wenn der Riemen elastisch ist, ist er fest genug. Wenn die Verformung groß ist, lösen Sie die T-Mutter an einem Ende, ziehen Sie den Riemen fest und ziehen Sie dann die T-Mutter fest.

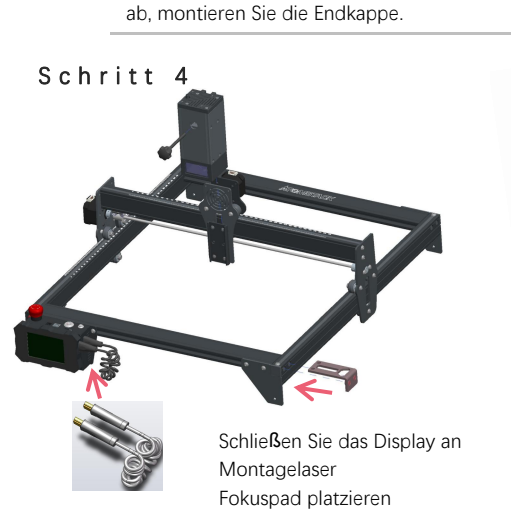

Ziehen Sie die T-Mutter fest und schneiden Sie den überschüssigen Riemen

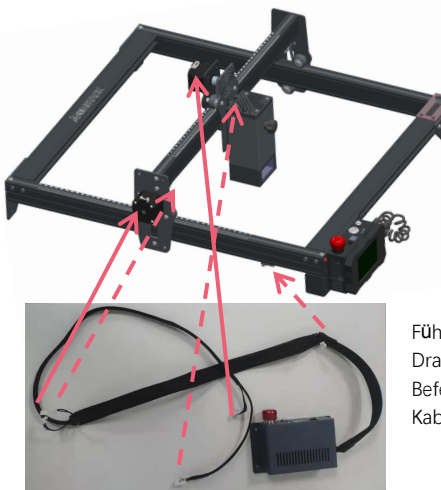

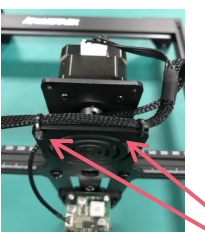

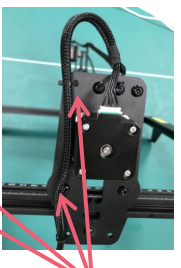

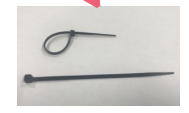

Führen Sie die fünf Drahtklemmen wie gezeigt ein, Befestigen Sie die Kabel mit Kabelbindern an der Maschine.

### Schritt<sup>5</sup>

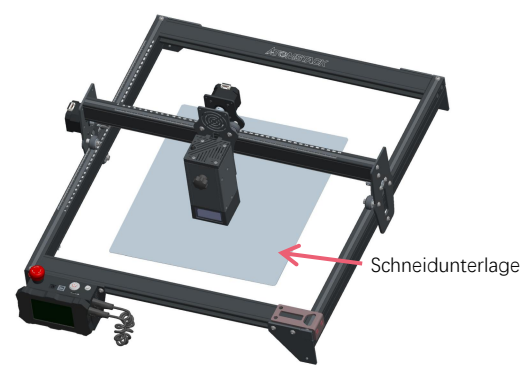

Legen Sie die Schneidunterlage unter das gravierte/geschnittene Objekt, Die Schneidunterlage sollte so platziert werden, dass sie so weit wie <sup>m</sup>öglich mit dem Arbeitsbereich <sup>ü</sup>bereinstimmt. Schneidunterlage

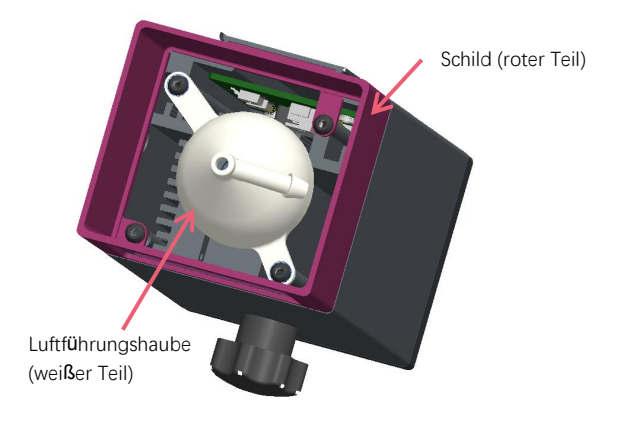

Beim Gravieren oder Schneiden von Holz und anderen Gegenständen wird viel Rauch erzeugt. Achten Sie darauf, die Luftführungshaube und die rutschfeste Abdeckung zu reinigen, da sich viel Staub darauf ansammeln kann, insbesondere wenn Sie mit mehr als 50 % des Materials arbeiten Laserleistung. Entfernen Sie die Abschirmung, wenn Sie können, oder schalten Sie die

Luftunterstützung ein, während die Maschine arbeitet, was die Staubansammlung erheblich reduzieren würde.

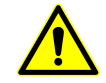

Die Laserleistung dieser Maschine ist sehrhoch. Wenn Sie Holz und andere brennbare Materialien mit einer Leistung von mehr als 70 % schneiden müssen, stellen Sie bitte sicher, dass jemand die Maschine beobachtet, falls die brennbaren Materialien Feuer fangen.

### Zwei Möglichkeiten, das Fokuspad zu verwenden

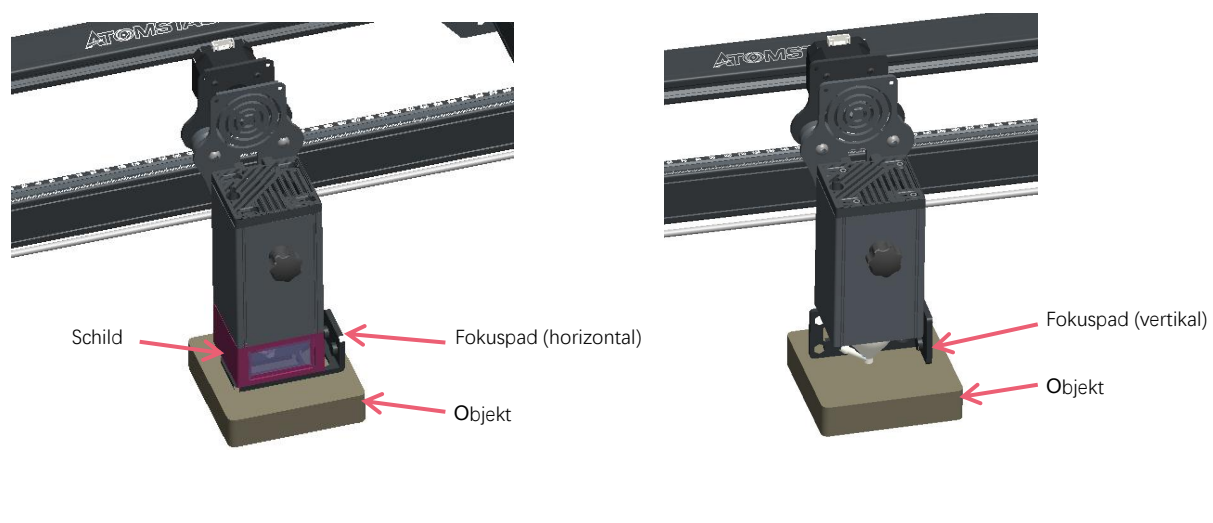

Mit Schild

Ohne Schild

## Teil **5**: Beschreibung der Steuerbox

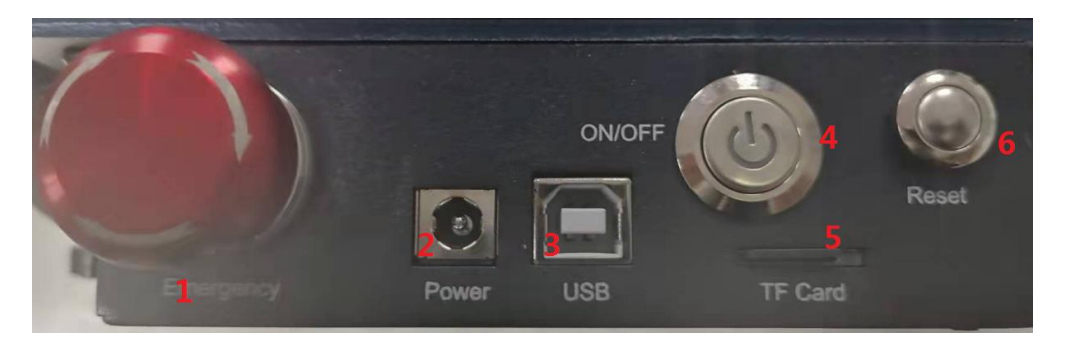

1. Not-Aus-Schalter: Im Notfall stoppt die Maschine sofort, wenn Sie sie drücken. Wenn Sie es entsperren müssen, drehen Sie den Knopf im Uhrzeigersinn, um den Gravierer neu zu starten.

2.Power Buchse: DC 12V Stromversorgung.

3.USB-Schnittstelle: Steuern Sie den Graveur auf dem Computer, indem Sie ihn über ein USB-Kabelmit dem Computer verbinden.

4. Netzschalter: Steuern Sie das Ein- und Ausschalten.

5. TF-Kartensteckplatz: hier zum Einlegen der TF-Karte.

6. Reset-Schalter: Wenn ein Notfall auftritt oder die Maschine feststeckt, drücken Sie die Reset-Taste, um den Gravierer neu zu starten.<br>Bitte vergewissern Sie sich vor dem Gebrauch, dass sich der Not-Aus-Schalter im oberen **Zustand befindet.** 

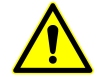

## Teil 6: Gebrauchsanweisung f**ü**r das Display

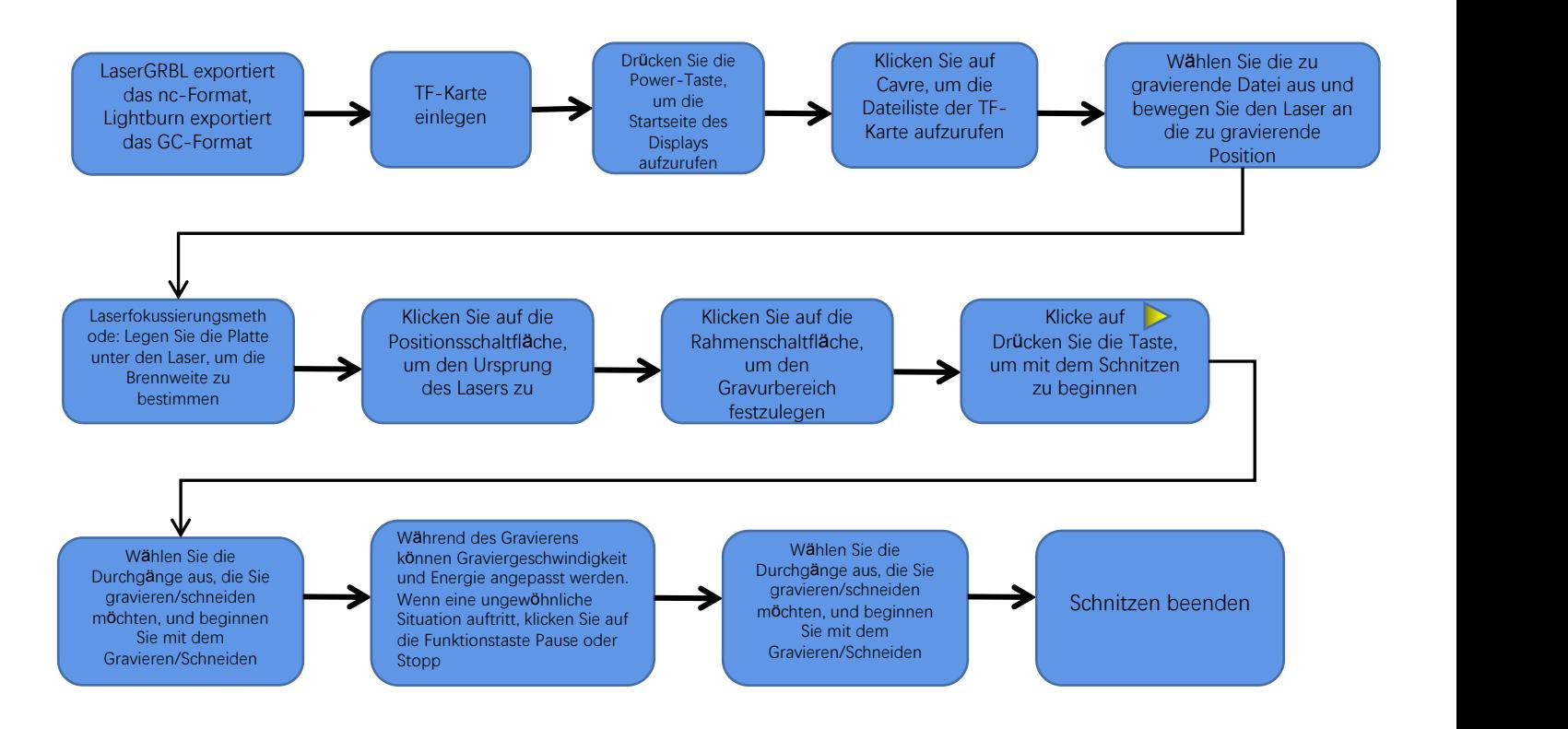

## Anweisungen zum Exportieren von Dateien im nc- und gc-Format

### 1.laserGRBL software

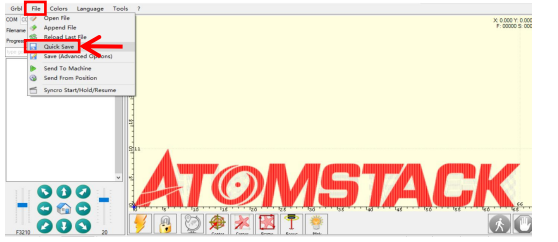

1.Importieren Sie das zu gravierende oder zu schneidende Bild in laserGRBL, nachdem Sie die Gravurgeschwindigkeit und die Energieparameter usw. eingestellt haben, klicken Sie auf Datei und wählen Sie Schnellspeichern.

### 2.lightburn software

☆ Analys Worker Language Hotel<br>QQ 20 수요한 수요요요~ Tab 그 af 24 상초 정소의 수도조제 정신이 그리 모습선 **ATOMSTACK** 

1.Importieren Sie das zu gravierende oder zu schneidende Bild in Lightburn, nachdem Sie die Gravurgeschwindigkeit und die Energieparameter usw. eingestellt haben, klicken Sie auf Gcode speichern.

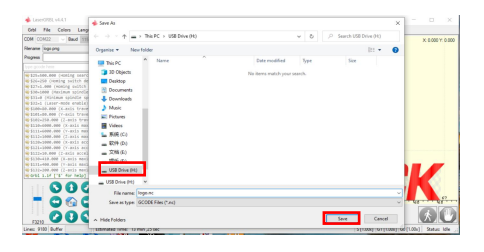

2.Wählen Sie TF-Spannfutter als Speicherpfad, klicken Sie auf Speichern, um eine NC-Datei zu generieren.

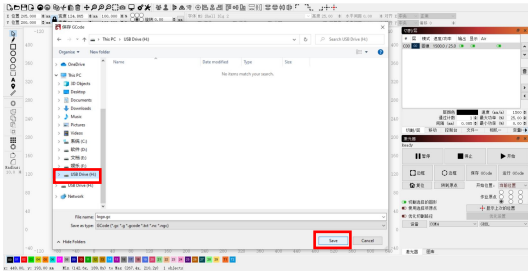

2.Wählen Sie TF-Spannfutter als Speicherpfad, klicken Sie auf Speichern, um eine GC-Datei zu generieren

### **Einführung in den Inhalt der Startseite, Dateiliste und Gravurvorbereitungsseite des Displays**

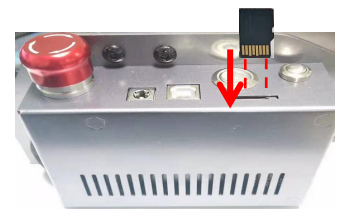

1、Bevor Sie die Graviermaschine verwenden, stecken Sie bitte die TF- Karte entlang der gestrichelten Linie in den Kartenschlitz der Steuerbox. Wenn die TF-Karte nicht eingesteckt ist, kann die Graviermaschine nach dem Aufrufen der Betriebsanzeige nicht betrieben werden. Achten Sie beim Einlegen der Karte auf die Vorder- und Rückseite der TF-Karte. Stecken Sie die Karte in den Kartenschacht auf der Rückseite (siehe Abbildung für korrektes Einsetzen)

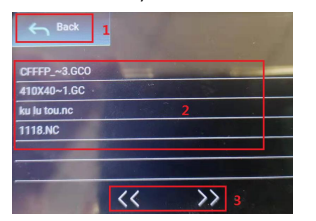

#### **3**、**Dies ist die Schnittstelle für die Gravierdateiliste, die eine Dateinamenauswahl durchführen, nach oben und unten blättern und zur Startschnittstelle zurückkehren kann.**

1.Klicken Sie auf die Schaltfläche Zurück, um zum Boot-Interface zurückzukehren.

2.Wählen Sie den entsprechenden Dateinamen aus, um die Gravurvorbereitungsoberfläche aufzurufen.

3.Klicken Sie auf die Seiten-Links- und -Rechts-Schaltflächen, um den Dateinamen nach oben oder unten zu ändern.

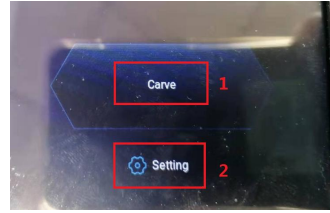

#### **2**、**Dies ist die Boot-Schnittstelle, die zwei Hauptfunktionen hat.**

1.Klicken Sie auf die Schaltfläche Gravieren, um die Oberfläche der Gravierdateiliste aufzurufen..

2.Klicken Sie auf die Einstellungsschaltfläche, um die Einstellungsoberfläche

aufzurufen.

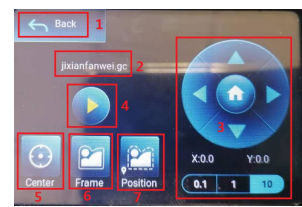

#### **4**、**Dies ist die Graviervorbereitungsschnittstelle, die Gravierstart, X/Y-Achsenbewegung, Mittelpunkt, Konturscannen und Positionierungsoperationen ausführen kann.**

1.Klicken Sie auf die Schaltfläche Zurück, um zur Oberfläche der Gravurdateiliste und der Startoberfläche zurückzukehren

2.Gravierte Dateinamenanzeige

3.Klicken Sie auf die Funktionstasten nach oben und unten, nach links und nach rechts,um die Y- Achse und die X-Achse zu bewegen, klicken Sie auf die mittlere Pfeiltaste X / Y-Achse in die Nullposition, "0,1, 1, 10" istder Verfahrwegwert der X / Y-Achse , anderen Wert wählen X/ Auch der Verfahrweg der Y-Achse ist unterschiedlich . Die Koordinaten ändern sich mit der Bewegung der X/Y-Achse.

4.Nach Anklicken des Gravurstart-Buttons können die Gravurzeiten eingestellt werden. Die Graviermaschine führt den Graviervorgang aus

5.Klicken Sie auf die Schaltfläche Mittelpunkt, um die Position des Lasermittelpunkts festzulegen

6.Klicken Sie auf die Schaltfläche Konturscan, der Laser kann den Größenbereich der Gravurdatei automatisch durchlaufen (Hinweis: Wenn die NC- oder .gc-Datei der Gravurdatei größer als 1 M ist, dauert es lange,bis der Laser automatisch läuft, und es dauert etwa 2 Zoll -10 Minuten Wartezeit).

7.Nachdem Sie auf die Schaltfläche Positionierung geklickt haben, klicken Sie auf die Schaltfläche Bestätigen, um den Startpunkt des Lasers zu lokalisieren

### Einstellen von Gravur-/Schneiddurchg**ä**ngen, Einf**ü**hrung von Seitentastenfunktionen in Gravur

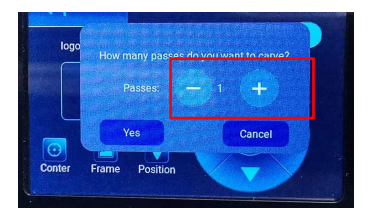

#### **1. Dies ist die Einstellschnittstelle der Gravurzeiten.**

Klicken Sie auf "+/-", um die Anzahl der Gravurvorgänge einzustellen. Klicken Sie nach der Einstellung auf die Schaltfläche zum Bestätigen, um die Gravuroberfläche aufzurufen.

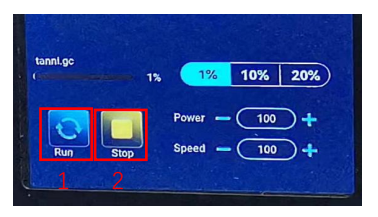

#### **3. Dies ist die Schnittstelle für die Pausengravur.**

1.Nachdem Sie auf Pause geklickt haben, stoppt der Laser den Graviervorgang und die Maschine hört auf zu um die Gravur jetzt fortzusetzen.

2.Klicken Sie auf die Stopp-Schaltfläche, um die

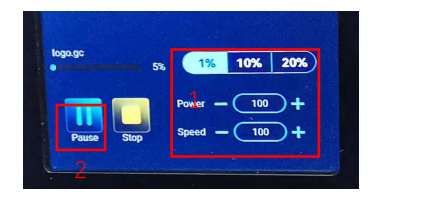

**2**、**Dies ist die Schnittstelle während des Gravierens. Diese Schnittstelle kann angehalten, gestoppt und die Leistung und Geschwindigkeit angepasst werden. (Hinweis: In dieser Schnittstelle gibt es keine Zurück-Taste. Sie können nur die Arbeit beenden und zur Schnittstelle zur Gravurvorbereitung zurückkehren. Nach Wenn die Gravur abgeschlossen ist, kehrt sie zur Schnittstelle zur Gravurvorbereitung zurück. Der Kopf bewegt sich zur Startposition der letzten Gravur, um die wiederholte Gravur der einheitlichen Datei zu erleichtern).**

1.Klicken Sie auf die Schaltfläche "+/-", um die Leistung und Geschwindigkeit anzupassen, "1%, 10%, 20%" sind die Prozentwerte der Leistungs- und Geschwindigkeitsanpassung, wählen Sie verschiedene Prozentwerte aus, klicken Sie auf die Schaltfläche "+/-" Taste sind die Werte auch unterschiedlich.

2.Klicken Sie auf die Pause-Schaltfläche, um den Lasergravurvorgang zu unterbrechen.

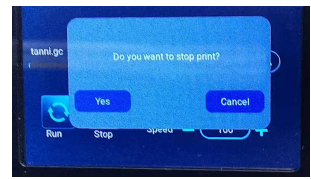

#### laufen.Klicken Sie auf die Schaltfläche Gravieren fortsetzen. **4. Dies ist die Schnittstelle, die angezeigt wird, wenn Sie auf klicken, um die Gravur zu stoppen.**

laufen.Klicken Sie auf die Schaltfläche Gravieren fortsetzen, **4, Dies ist die Schnittstelle, die angezeigt wird, wenn Sie auf klicken, um die Gravur zu<br>um die Gravur jetzt fortzusetzen. stoppen. Stadt als eine Schaltfläch** Nachdem Sie auf die Stopp-Schaltfläche geklickt haben, wird ein Bestätigungsfenster angezeigt. Klicken Sie auf Bestätigen, um das Gravieren und Drucken zu stoppen, und die Schnittstelle kehrt zur Boot-Schnittstelle zurück

# Einstellen von Gravur-/Schneiddurchg**ä**ngen, Einf**ü**hrung von Seitentastenfunktionen in Gravur

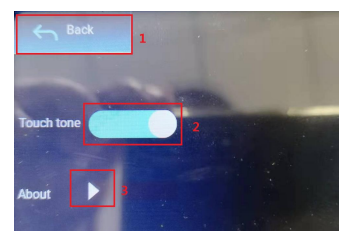

#### **9**、**Dies ist die Einstellungsschnittstelle.**

1.Klicken Sie auf die Schaltfläche Zurück, um zum Boot-Interface zurückzukehren

2.Klicken Sie auf die Taste zum Umschalten des Tastentons, um den Tastenton ein- bzw. auszuschalten.

3.WiFi-Einstellungen

4.Lokale Informationen

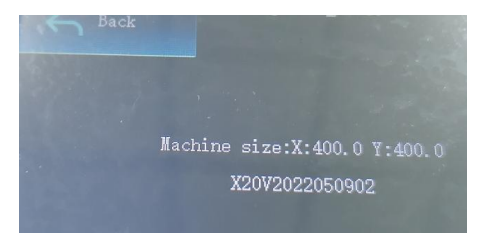

**10**、**Hier geht es um die Schnittstelle dieses Geräts.** Diese Schnittstelle zeigt den Arbeitsbereich dieses Geräts an (die tatsächliche Größe hängt von Ihrem Gerät ab), Firmware-Version.

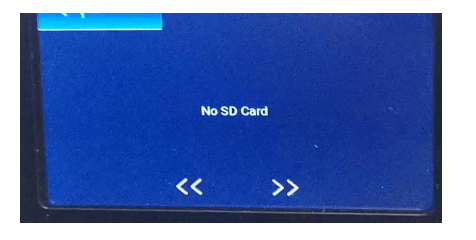

**11.Dies ist die Schnittstelle ohne eingelegte TF-Karte**

# Teil 7: Softwareinstallation und -nutzung

### 1 Laden Sie die LaserGRBL-Software herunter

LaserGRBL ist eine der beliebtesten DIY-Lasergravursoftware der Welt, LaserGRBL-Download-Website: http://lasergrbl.com/download/

### 2. Installation von LaerGRBL

Doppelklicken Sie auf das Softwareinstallationspaket, um die Softwareinstallation zu starten, und klicken Sie so lange auf Weiter, bis die Installation abgeschlossen ist.  $(Bild 1)$ 

### 3. Hinzufügen von benutzerdefinierten Schaltflächen

1. Die Software unterstützt Benutzer beim Hinzufügen von benutzerdefinierten Schaltflächen. Sie können der Software entsprechend Ihrer Nutzung benutzerdefinierte Schaltflächen hinzufügen. Wir empfehlen die offiziellen Custom Buttons von LaserGRBL, Downloadadresse für benutzerdefinierte Schaltflächen: http://lasergrbl.com/usage/custombuttons/, Die heruntergeladene benutzerdefinierte Schaltfläche wird wie in der Abbildung gezeigt angezeigt: (Bild 2)

2. Als nächstes laden wir die benutzerdefinierten Schaltflächen in die LaserGRBL-Software. Klicken Sie in der LaserGRBL-Software mit der rechten Maustaste auf das leere Feld neben der unteren Schaltfläche (wie in Abbildung 3 gezeigt) -> Benutzerdefinierte Schaltfläche importieren, wählen Sie dann die ZIP-Datei für die benutzerdefinierte Schaltfläche, die zum Importieren heruntergeladen hat, und drücken Sie Ja (Y), bis nein Fenster öffnet sich. (Bild 4, Bild 5)

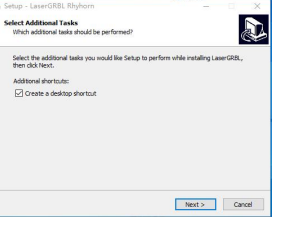

Bild 1: Installation der LaserGRBL-Software

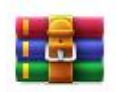

CustomBu

ttons.gz

Bild 2: benutzerdefiniertes Tastenpaket

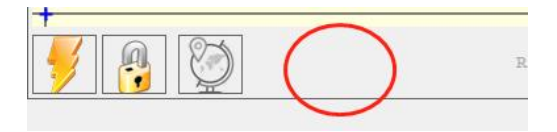

Bild 3: Hinzufügen einer benutzerdefinierten Schaltfläche

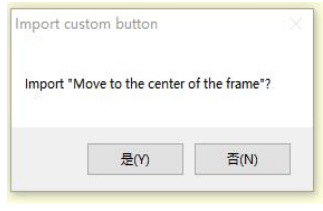

Bild 4: Laden von benutzerdefinierten Schaltflächen

Die installierte Software wird in der folgenden Abbildung dargestellt.

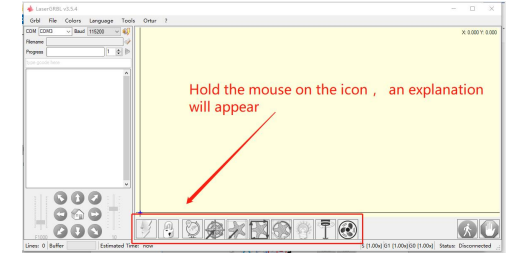

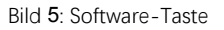

#### 4. Lasergraviermaschine anschließen

A.Schließen Sie den Gravierer an einen Computer an, auf dem die LaserGBRL-Software installiert ist.

B. Stecken Sie das Netzteil der Graviermaschine ein.

C. Öffnen Sie die LaserGRBL-Software

D.Wählen Sie die richtige Portnummer und Baudrate in der Software aus - 115200, (im Allgemeinen müssen COM-Ports nicht manuell ausgewählt werden, aber wenn mehr als ein serielles Gerät an den Computer angeschlossen ist, muss dies erfolgen. Sie finden den Port des Lasergravierers im Gerätemanager des Windows-Systems, oder probieren Sie einfach die nacheinander angezeigten Portnummern aus). Device Manager

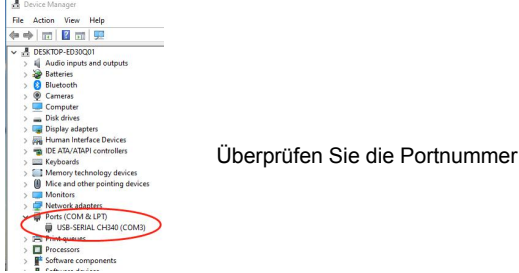

E.Installieren Sie zuerstden CH340-Treiber. Klicken Sie in der LaserGRBL-Software auf "Tools">"CH340-Treiber installieren", um den Treiber zu installieren, und starten Sie den Computer nach der Installation neu, um eine Verbindung herzustellen.

F.Klicken Sie in der Software auf das Blitzverbindungslogo. Wenn sich das Blitzlogo in ein rotes X ändert, ist die Verbindung erfolgreich.

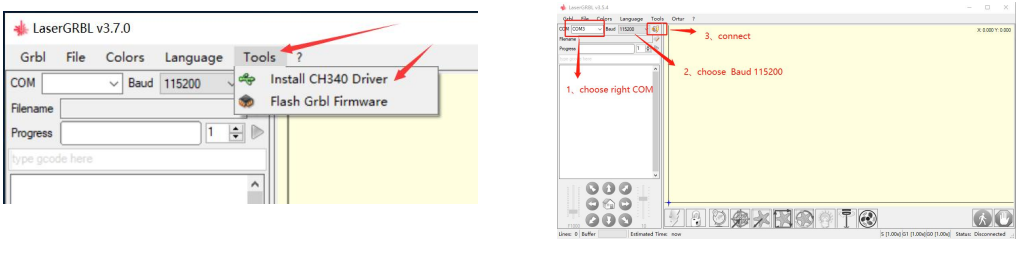

Schließen Sie die Graviermaschine an<br>G. Der Computer und die Maschinenkette der Graviermaschine müssen das Laufwerk aktualisieren. Die Methode ist wie folgt:

Klicken Sie in LaserGRBL auf "Extras" > der Reihe nach.CH340-Treiber installieren "Aktualisieren und installieren Sie den Treiber, starten Sie den Computer nach dem Update neu und stellen Sie dann eine Verbindung her, wie in der Abbildung unten gezeigt.

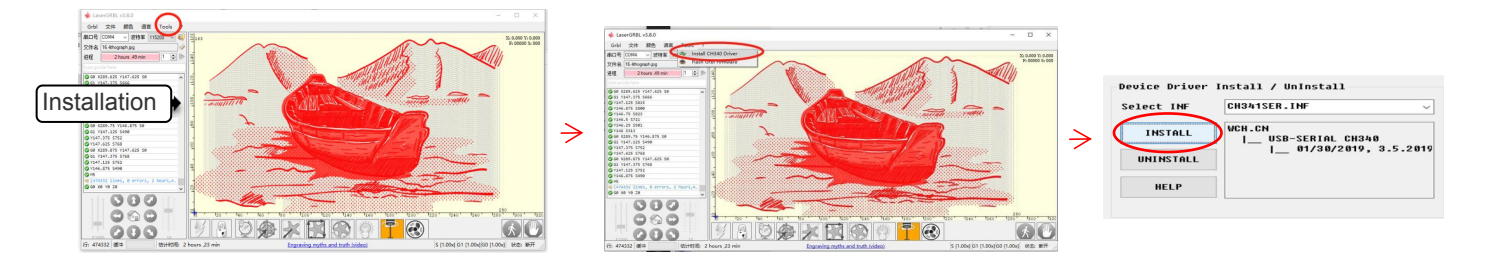

### 5. Einstellen der Gravurparameter

1. Wählen Sie die Gravurdatei aus.

Öffnen Sie die LaserGRBL-Software, klicken Sie auf "Datei"> "Datei öffnen", und wählen Sie dann die Grafiken aus, die Sie gravieren möchten. LaserGRBL unterstützt NC. BMP. JPG. PNG. DXF und andere Formate.

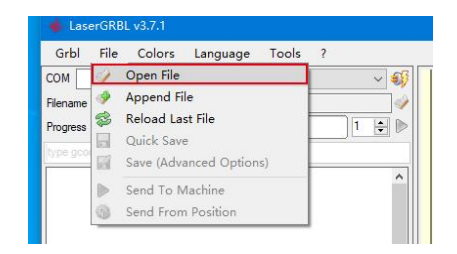

### Datei öffnen

2. Bildparameter, Graviermodus, Gravierqualitätseinstellungen

a.LaserGRBL kann Schärfe. Helligkeit. Kontrast. Glanzlicht und andere Attribute des Zielbildes anpassen. Wenn Sie die Parameter des Bildes anpassen, wird der tatsächliche Effekt im rechten Vorschaufenster angezeigt, hier gibt es keinen Standard, passen Sie einfach die an gewünschten Effekt.

B. Im Gravurmodus wählen Sie normalerweise "Zeile-zu-Zeile-Tracking" und "1Bit-Dithering", 1-Bit-Dithering eignet sich besser zum Gravieren von Graustufengrafiken. Wenn Sie schneiden möchten, wählen Sie den Vektorgrafik- oder Mittellinien-Gravurmodus. C. Die Gravurgualität bezieht sich im Wesentlichen auf die Linienbreite des Laserscans. Dieser Parameter hängt hauptsächlich von der Größe des Laserflecks der Graviermaschine ab. Es wird empfohlen, eine Gravurgualität von 8 zu verwenden. Die Reaktion auf die Laserbeleuchtung variiert je nach Material. Der genaue Wert hängt also vom jeweiligen Gravurmaterial ab.

D. Am unteren Rand des Vorschaufensters kann das Bild auch gedreht, gespiegelt, ausgeschnitten usw. operiert werden,

e. Klicken Sie nach Abschluss der obigen Einstellungen auf neben den Einstellungen für Carving-Geschwindigkeit, Carving-Energie und Carving-Größe.

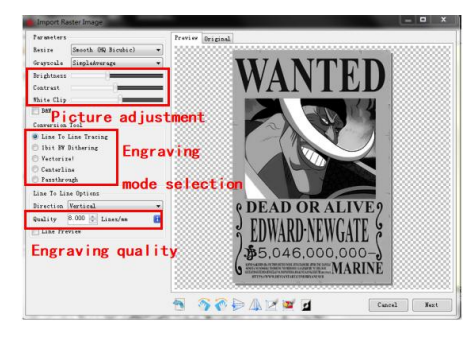

Einführung der Setup-Schnittstelle

3. Gravurgeschwindigkeit, Gravurenergie und Gravurgröße Einstellung A. Empfohlene Gravurgeschwindigkeit für 3000, dies ist der beste Wert für den Gravureffekt nach wiederholten Experimenten. Natürlich können Sie die Geschwindigkeit nach Belieben erhöhen oder verringern. Eine höhere Geschwindigkeit spart die Gravurzeit, kann jedoch den Gravureffekt verringern. langsamere Geschwindigkeit ist das Gegenteil. B. Bei der Auswahl des Lasermodus gibt es zwei Befehle für Laser, M3 und M4. Es wird empfohlen, den Befehl M4 für die 1-Bit-Streugravur und den Befehl M3 für andere Fälle zu verwenden. Wenn Ihr Laser nur über eine M3-Anweisung verfügt, überprüfen Sie bitte, ob der Lasermodus in der GRBL-Konfiguration aktiviert ist, siehe die offiziellen Anweisungen von LaserGRBL zur GRBL-Konfiguration.

C. Wählen Sie die Gravurenergie nach verschiedenen Materialien, D. Stellen Sie abschließend die Größe ein, die Sie gravieren möchten, klicken Sie auf die Schaltfläche "Erstellen", alle Gravurparameter sind eingestellt.

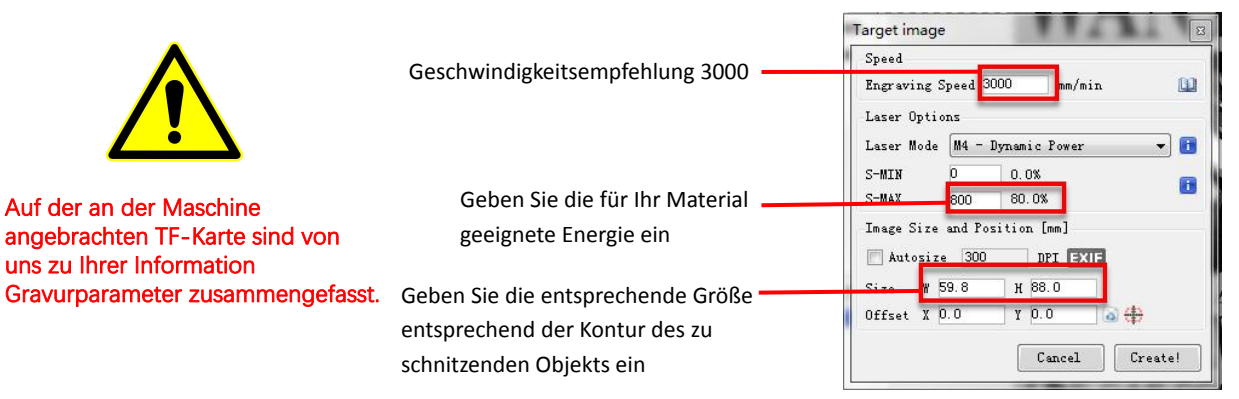

Einstellung von Gravurgeschwindigkeit und Laserleistung

### 6. Laserfokuseinstellung

Die Wirkung des Gravierens oder Schneidens hängt stark davon ab, ob der Laser fokussiert ist oder nicht. Die meisten der auf dem Markt erhältlichen Lasergravurmaschinen verwenden Zoom-Laser. Es ist notwendig, die Fokusmutter zu drehen, während Sie auf den Laserpunkt starren, um zu beobachten, ob der Laser fokussiert ist. Wenn Sie lange aufden Laserpunkt starren, können Sie Ihre Augen verletzen (auch mit einer Schutzbrille), und es ist schwierig, kleine Fokusänderungen zu erkennen, sodass es schwierig ist, den besten Laserfokus zu finden.

Um dieses Problem zu lösen, haben wir den traditionellen Zoom-Laser aufgegeben und einen Fixfokus-Laser auf unserer Graviermaschine installiert. Der Fokus liegt bei der Dicke eines Films mitfestem Fokus des Lasers, und der Film mit festem Fokus ist in der Verpackung angebracht. Bei der Verwendung muss nur der Laser eingestellt werden. Das Folgende ist die spezifische Operation:

A. Bewegen Sie den Laserkopf auf das zu gravierende oder zu schneidende Objekt.

B. Legen Sie einen Fixfokusfilm auf das zu gravierende oder zu schneidende Objekt.

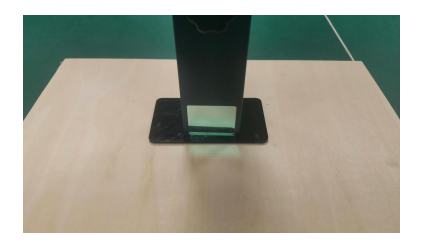

Festfokusstück platzieren

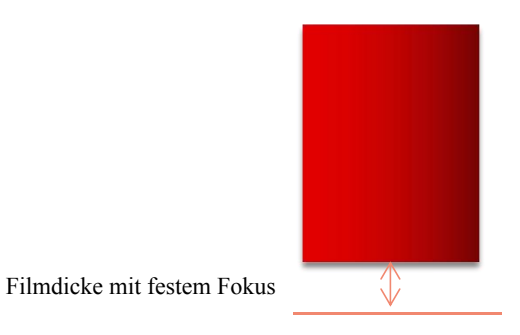

**Laserfokus**

C. Lösen Sie die Torx-Griffschraube in der Mitte des Lasers und lassen Sie den Laser frei gleiten, bis er die feste Fokusplatte berührt (nach dem Kontakt können Sie den Laser vorsichtig anheben und die feste Fokusplatte herausnehmen).

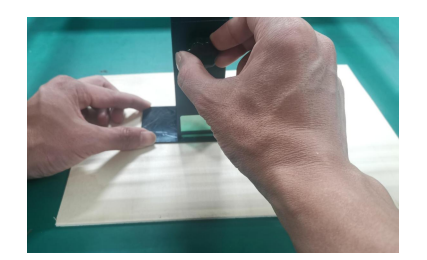

- Einstellen des Laserabstands<br>D. Ziehen Sie die Torx-Griffschraube in der Mitte des Lasers fest.<br>-
- E. Nehmen Sie das Fixfokusstück heraus und beenden Sie die Fokussierung.

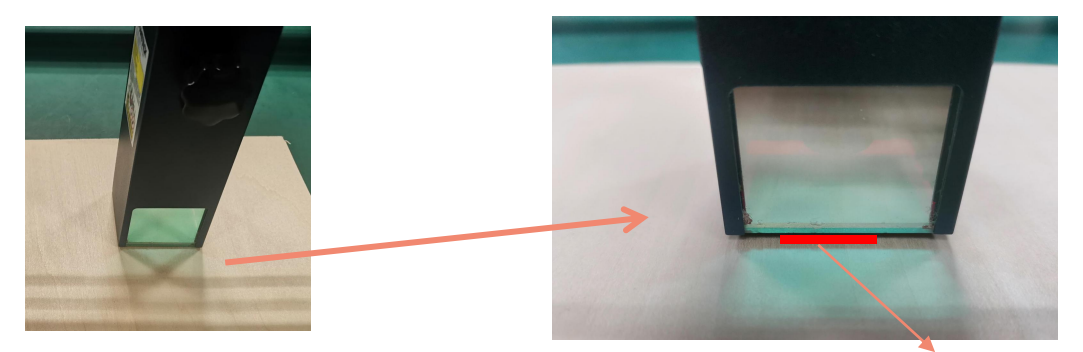

Nehmen Sie das Fixfokusstück heraus Filmdicke mit festem Fokus

### **7**. Positionierung

A. Der Graveur weiß nicht, wo er gravieren soll. Bevor Sie mit dem Gravieren beginnen, gibt es eine wichtige Aufgabe, die Positionierung. Wir werden die Positionierung in drei Schritten abschließen.

B. Wählen Sie die Schaltfläche "Move to Center", der Laser bewegt sich in die Mitte des Musters und platziert die Gravur zu diesem Zeitpunkt unter dem Laser.

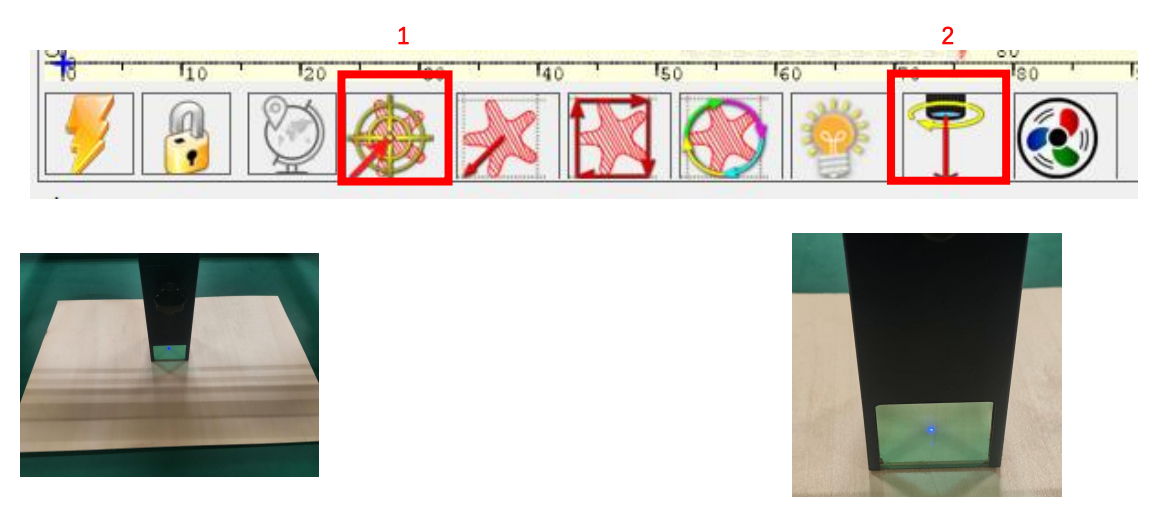

Schritt 1: In die Mitte verschieben Schritt 2: Lichtlaser

C. Klicken Sie auf die Schaltfläche "Laserlicht", der Laser emittiert ein schwaches Licht, der Laser emittiert Bestrahlungspunkt ist die Mitte des Gravurmusters, passen Sie basierend darauf die Position des gravierten Objekts an!

D.Klicken Sie auf die Schaltfläche "Profile Scan", der Laser beginnt, die Außenkontur des Musters auf dem Computer zu scannen. Sie können die Position des gravierten Objekts erneut entsprechend der gescannten Außenkonturposition ändern. Übrigens: Sie können mehrmals auf die Schaltfläche "Umwickeln" klicken, bis sich die Außenkontur an der Position befindet, die Sie gravieren möchten.

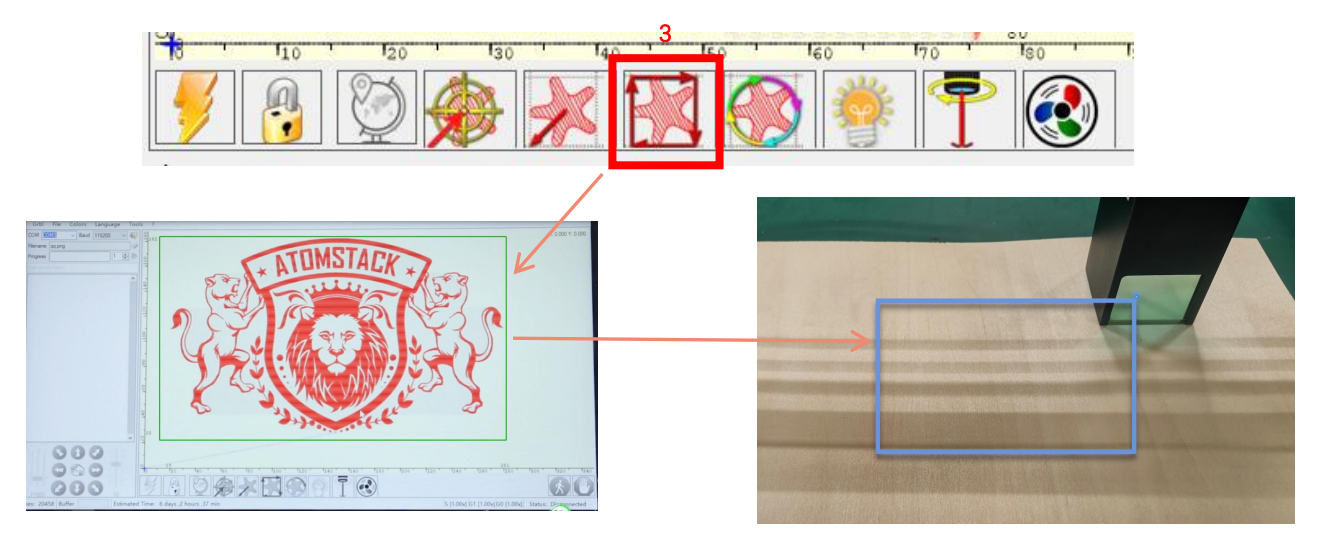

Schritt 3: Profilscan

8. Beginnen, Beenden des Schnitzens oder Schneidens

### 1.Anfang:

Nachdem Sie alle oben genannten Vorgänge abgeschlossen haben, klicken Sie wie in der Abbildung gezeigt auf die grüne Schaltfläche, um mit dem Gravieren zu beginnen. Neben dem Startknopf befindet sich eine Zahl, die bearbeitet werden kann. Es ist die Anzahl der Gravuren oder Schneiden, LaserGRBL ermöglicht mehrere aufeinanderfolgende Gravuren oder Schneiden von einheitlichen Formen, diese Funktion ist besonders nützlich zum Schneiden.

### 2.Kündigung

Wenn Sie den Job zwischenzeitlich beenden möchten, können Sie wie in der Abbildung gezeigt auf die Schaltfläche Beenden klicken, um das Gravieren oder Schneiden zu beenden.

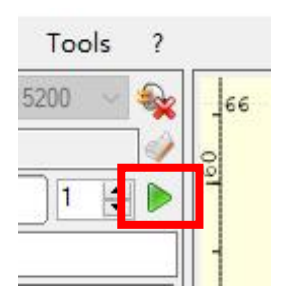

Bild 1 Start

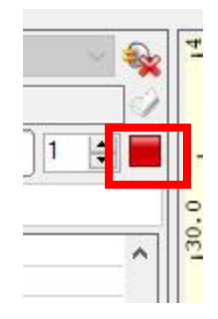

Bild 2 Stopp

3.LightBurn-Installations-Tutorial Wir können das Installationspaket von der LightBurn-Website herunterlader

https://lightburnsoftware.com/

4.Doppelklicken Sie auf das zu installierende Installationspaket und klicken Sie im Popup-Fenster auf "Weiter".

(Hinweis: LightBurn ist eine kostenpflichtige Software, für eine bessere Erfahrung empfehlen wir Ihnen, das Original zu kaufen, hier zeigen wir die Installation der Testversion)

Klicken Sie auf Starten Sie Ihre kostenlose Testversion (Bild 5).

Klicken Sie auf Find My Laser (Bild 6).

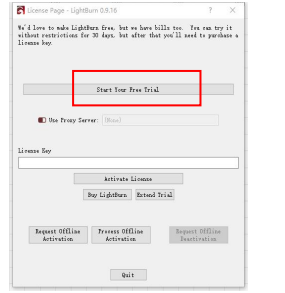

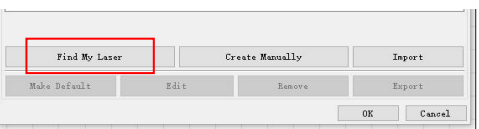

Bild 6: Klicken Sie auf "Meinen Laser finden"

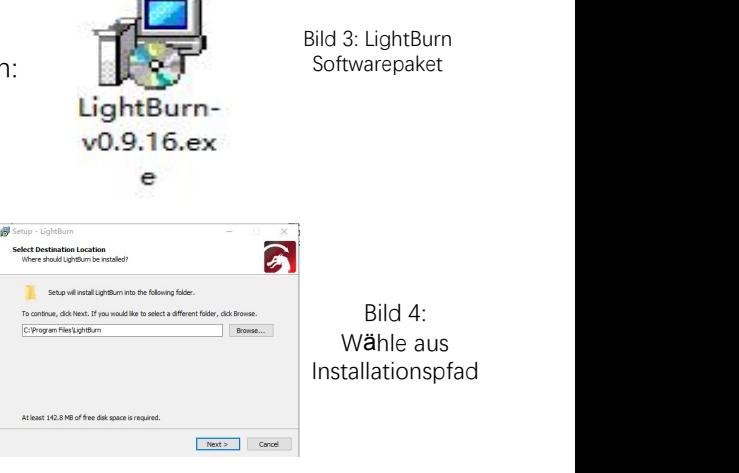

### Klicken Sie auf Find My Laser (Bild 7).

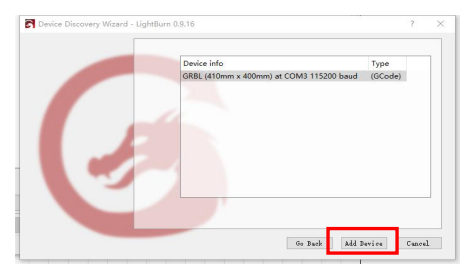

Bild 7: Klicken Sie auf GRBL, klicken Sie auf Gerät hinzufügen

Bild 5:Wählen Sie eine kostenlose Testversion

Um den Ursprung zu setzen, setzen wir den Ursprung normalerweise vorne links.

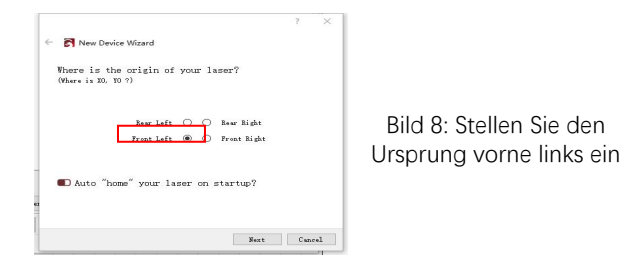

Wenn der Computer nicht mit der Maschine verbunden werden kann, können wir versuchen, verschiedene Ports der Lasergravurmaschine auszuwählen, wie in der folgenden Abbildung gezeigt. Wenn es immer noch nicht funktioniert, wenden Sie sich bitte an unseren Kundenservice.

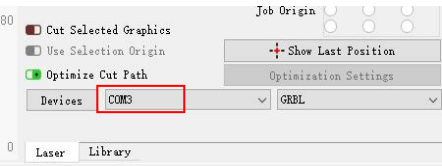

## Teil 8:Techniken zum Umgang mit Maschinen

1. Je näher der Laser am Tisch ist, desto weniger stabil ist die Struktur. Versuchen Sie, den Laser bei der Verwendung des Lasers so weit wie möglich vom Tisch zu entfernen.

2. Präzise Positionierung des Musters und des gravierten Objekts.

a.Bewegen Sie den Laser in die linke untere Ecke des Rahmens.

B. Zeichnen Sie mit einem Lineal und einem Bleistift einen Mittelpunkt auf dem gravierten Objekt (Bild 1).

c.Der Schild muss parallel zum Rand des gravierten Objekts sein (Bild 2).

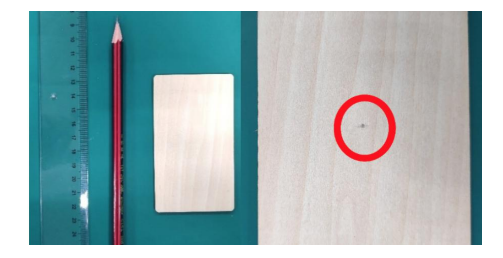

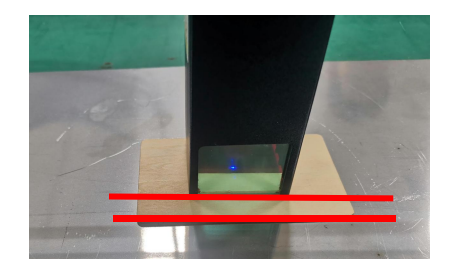

Bild 1 Zeichnen Sie einen Mittelpunkt auf dem gravierten **Objekt** 

Bild 2 Der Schild ist parallel zum Rand des gravierten Objekts

d.Klicken Sie nacheinander auf die beiden folgenden Schaltflächen, um den Laser so zu bewegen, dass sich der Laserpunkt in die Mitte der Gravur bewegt. Sobald die Positionierung abgeschlossen ist, können Sie mit der Gravur beginnen.

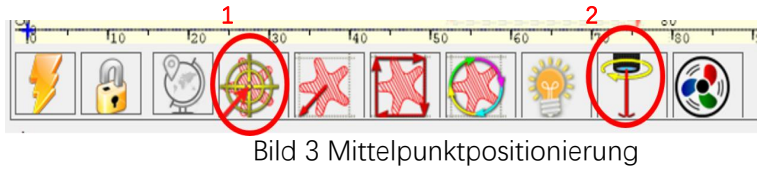

## Teil 9: Wartungsanweisungen und Warnung

Dieses Produkt verfügt über ein hochintegriertes Design und ist wartungsfrei. Wenn das mit diesem Produkt installierte Lasersystem jedoch repariert oder eingestellt werden muss, gehen Sie bitte wie folgt vor:

1. Ziehen Sie das Netzkabel vom Laser ab, damit sich der Laser in einem Stromausfall befindet.

2. Wenn Sie Laserunterstützung zum Einstellen benötigen, bitte:

1. müssen alle anwesenden Personen eine OD5+ Schutzbrille tragen;

2.Stellen Sie sicher, dass sich keine brennbaren oder explosiven Materialien in der Nähe befinden.

3.Die Position und Richtung des Lasers sind festgelegt, um sicherzustellen, dass sich der Laser beim Debuggen nicht versehentlich bewegt und auf Menschen, Tiere, brennbare, explosive und andere gefährliche und wertvolle Objekte scheint.

4.Schau nicht auf Laser.

5.Richten Sie den Laser nicht auf das Spiegelobjekt, damit die Laserreflexion keine versehentlichen Verletzungen verursacht.

**3. Reinigung des Lasermoduls**

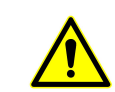

Nach einer gewissen Nutzungszeit des Lasermoduls verbleiben Reste an der Schutzabdeckung, am Kühlkörper und am Laserkopf. Die Reste müssen rechtzeitig gereinigt werden, damit die Nutzung des Lasermoduls nicht beeinträchtigt wird. Vor der Reinigung müssen die **Windschutzscheibe und die Schutzabdeckung entfernt werden.**

## Teil 10: Vorsichtsmaßnahmen bei häufigen Problemen der Gravurmaschine

1. Bitte wählen Sie beim Verbinden der Software und des Geräts den richtigen COM-Port und die Baudrate von 115200, um sicherzustellen, dass die Verbindung zwischen Computer-Port und USB-Kabel nicht locker ist.

2. Wenn laserunterstütztes Tuning erforderlich ist, überprüfen Sie bitte vor dem Gravieren, ob die verschiedenen Mechanismen locker sind (ob der Zahnriemen, die Rollenexzentersäule und der Laserkopf lose oder geschüttelt sind).

3. Stellen Sie den Fokus richtig ein und vergewissern Sie sich, dass der Abstand vom Ende der Laserschutzabdeckung bis zur Gravur der Filmdicke mit festem Fokus entspricht.

4. Die LaserGRBL / LightBurn-Software kann anhand der Parametertabelle im entsprechenden Handbuch verschiedene Materialien gravieren und schneiden. Die Gravur von Spiegelmetall erfordert eine manuelle Schwärzung der Oberfläche.